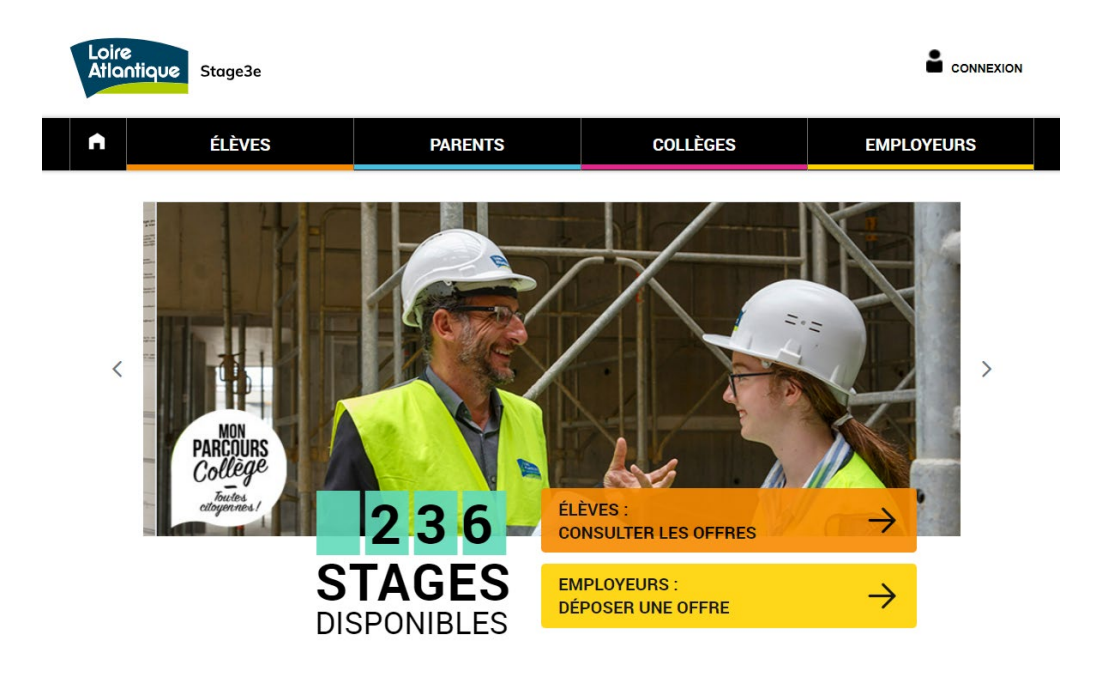

# **stage3e.loire-atlantique.fr**

# **Tutoriel structure accueillante**

Déposer des offres de stage et traiter les candidatures

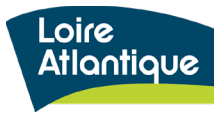

Département de Loire-Atlantique

# **Sommaire**

- 1. Découvrir le site internet et ses fonctionnalités
- 2. Définir les étapes clés de la démarche employeur
- 3. Saisir des offres de stage
- 4. Suivre et traiter les candidatures déposées
- 5. Extraire et analyser les données statistiques

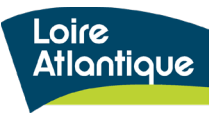

# **1. Découvrir le site internet**

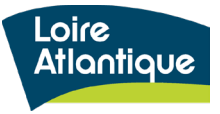

# **Présentation générale**

### **Adresse du site internet :**

### **<http://stage3e.loire-atlantique.fr/>**

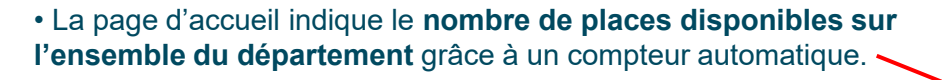

- Le site est structuré autour de **4 rubriques principales**, hébergeant pour chaque profil des conseils et liens utiles :
	- **Élèves** : aide à la rédaction d'une lettre de motivation et/ou d'un CV, conseils pour préparer son entretien…
	- **Parents** : aide à l'accompagnement des démarches, questions / réponses sur le déroulé du stage
	- **Collèges** : mise à disposition des textes officiels et accès réservé pour suivre les candidatures des élèves
	- **Employeurs** : conseils pour organiser l'accueil du stagiaire, exemple de planning type, témoignages de structures accueillantes…
- Les grandes fonctionnalités proposées:
	- **accès réservé pour chaque élève et employeur** afin de suivre le traitement des candidatures et des offres proposées
	- **accès réservé pour les collèges** afin de suivre les candidatures déposées par leurs élèves
	- centralisation **des infos utiles pour chaque profil**
	- **notification par SMS auprès des élèves pour simplifier le suivi de traitement des candidatures**
	- **Version mobile pour les élèves**
	- **géolocalisation des lieux de stage** via une carte google maps
	- **alerte mail automatique** si certaines candidatures sont en attente de traitement
	- **export statistiques** des candidatures et des offres déposées

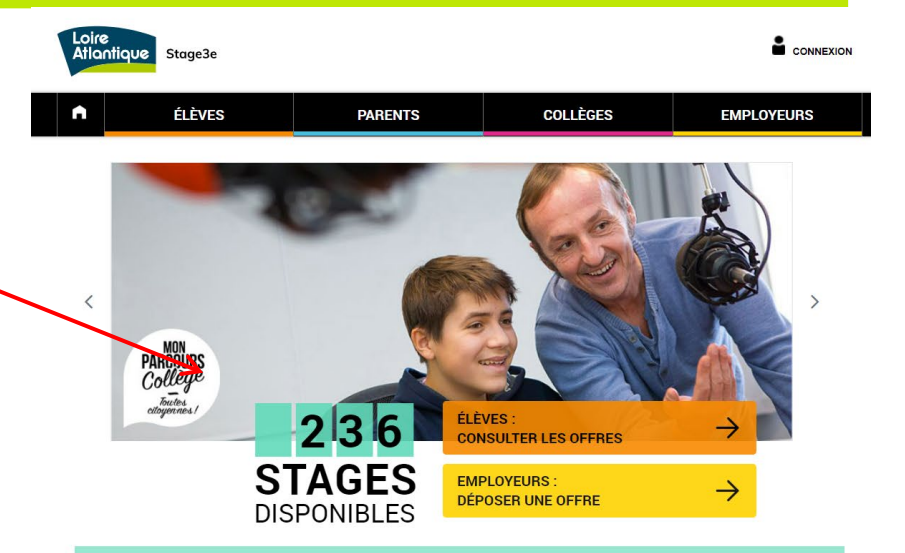

#### Le stage découverte, une expérience clé pour chaque collégien ne !

Un stage d'observation est obligatoire pour tous res de 3ème et 3ème « prépa-pro » de tout le département, ce site propose un accès facilité à une offre de stages en particulier pour les jeunes en déficit de réseau. Les candidatures des élèves scolarisé-es en établissement d'éducation prioritaire (Rep, Rep+) bénéficient

#### Une question technique?

Contactez l'assistance technique par téléphone au 02 40 99 15 44 du lundi au vendredi de 9h à 17h. Pour toute autre question, vous pouvez envoyer un mail à stage3e@loire-atlantique.fr

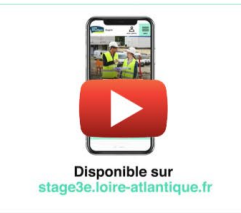

#### Consulte les offres sur ton mobile !

Pour t'accompagner et faciliter tes recherches, le Département met à disposition une version mobile uniquement pour les élèves

Pendant 3 à 5 jours, découvre les coulisses d'une entreprise, d'une association ou d'une collectivité au quotidien. Une première approche du monde du travail qui nourrira ta réflexion sur ton orientation et tes envies. Il n'y a donc pas de « bon » ou de « mauvais » stage. Lance-toi !

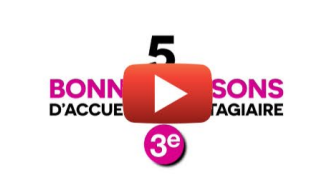

#### Pourquoi accueillir un élève de 3ème ?

Ouvrir ses portes à un stagiaire, c'est aussi affirmer votre attachement au territoire en renforçant la relation entre l'établissement scolaire et l'entreprise accueillante. Vous hésitez encore ?

#### Quelques outils pour vous convaincre

> Le kit dédié aux structures accueillantes > Un planning type > Vos bénéfices entant que structure accueillante > Le calendrier des dates de stage par collège

Je vais sur la version mobile !

Consultez les questions / réponses

# **2. Les étapes clés en tant qu'employeur**

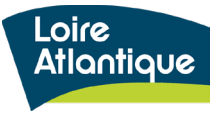

# **2. Les étapes clés en tant qu'employeur**

# **Rôle et actions à réaliser par l'employeur**

- **1. Créer votre compte "Employeur"** et cocher la case permettant de transmettre vos coordonnées aux élèves.
- **2. Saisir vos offres de stage dans le site internet** avec votre compte unique.
- **3. Suivre le dépôt des candidatures** via votre espace personnel en ligne, et la consultation des mails envoyés automatiquement.
- **4. Répondre aux candidats** via le site internet et/ou par mail en fonction des demandes.
- **5. Suspendre ou désactiver vos offres de stage** si nécessaire (trop de candidatures, plus d'accueil possible…)

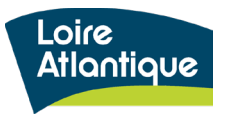

# **3. Saisir des offres de stage**

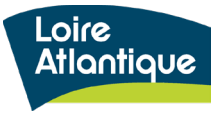

## **3. Saisir des offres de stage > les grandes étapes**

- **1. Créer votre compte** en cliquant sur le bouton "connexion" situé en haut à droite de la page d'accueil ou le bouton "déposer une offre".
- **2. Valider votre compte et vous connecter** avec les identifiants que vous avez choisis.
- **3. Créer l'offre de stage** sur la ou les période(s) ciblée(s), en complétant l'ensemble des champs du formulaire.
- **4. Indiquer le contact en charge du suivi et de la gestion des candidatures, ainsi que le lieu du stage (**pour chacune des offres).
- **5. Valider l'offre** pour la publier sur le site internet et la rendre visible par les élèves, en cliquant sur le lien d'activation envoyé par mail.

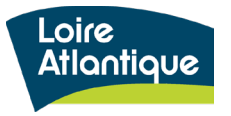

### **3. Saisir des offres de stage > les grandes étapes**

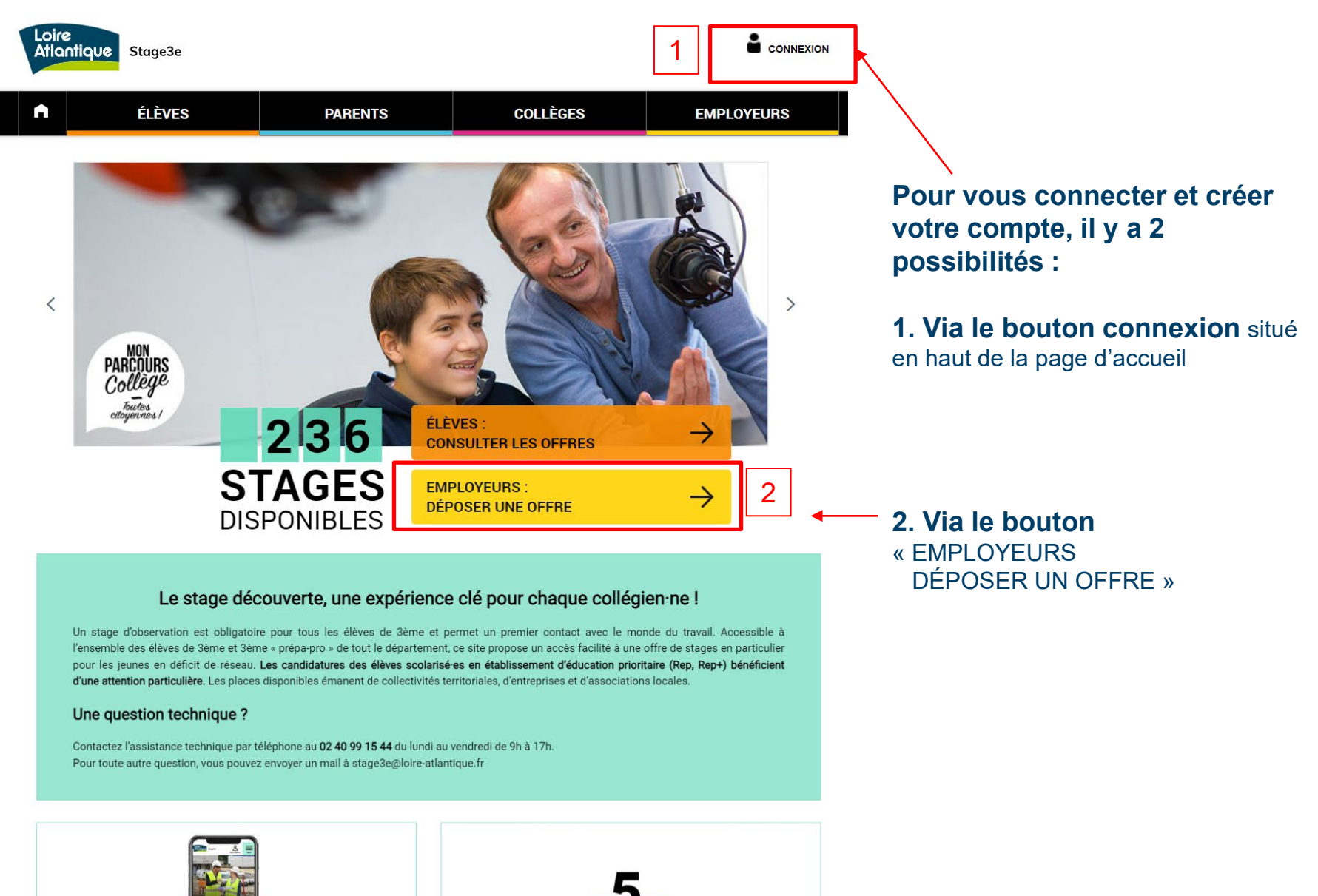

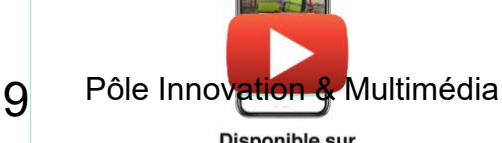

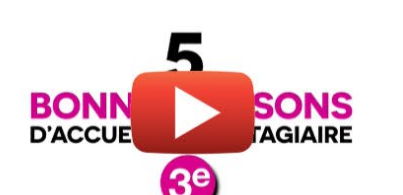

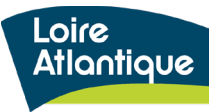

## **3. Saisir des offres de stage > les grandes étapes**

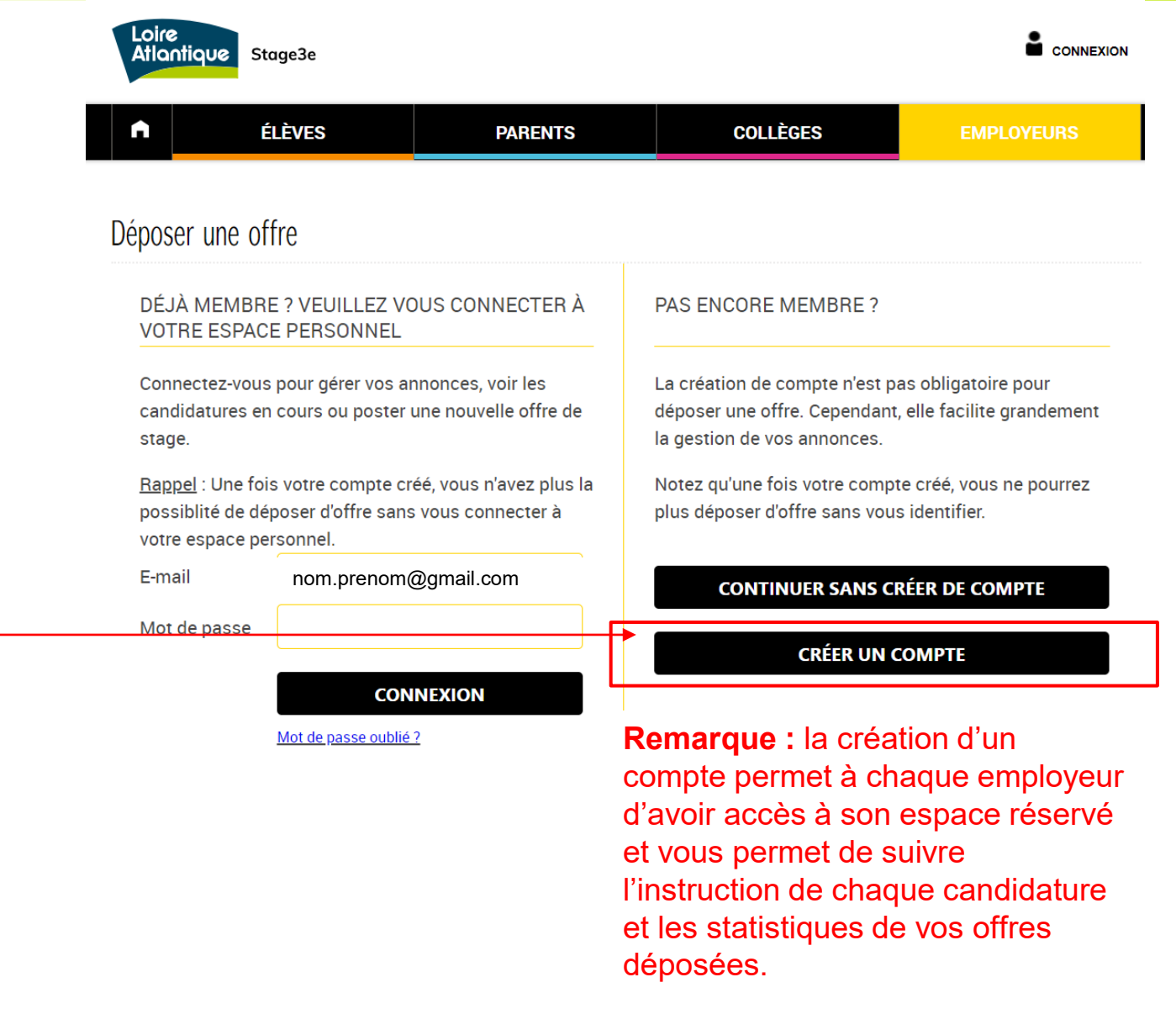

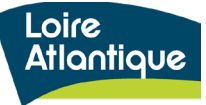

Pour vous permettre de déposer une offre de stage pour la 1ère fois, il vous faut créer votre compte en cliquant sur le bouton **« Créer un compte »**

# **3. Saisir des offres de stage**

### **Saisir les champs du formulaire**

Lors de votre 1ère connexion, renseigner l'ensemble des champs du formulaire pour la création de votre compte « employeur ».

### **Vos identifiants**

Dans la partie « Vos identifiants » votre adresse mail sera celle utilisée pour vous connecter ensuite à votre compte « Employeur ».

N'oubliez pas de cocher la case des « principes d'engagement des structures accueillantes ».

#### EMPLOYEUR, CREEZ VOTRE COMPTE

○ Employeur existant © Créer un nouvel employeur

#### INFORMATIONS SUR L'EMPLOYEUR

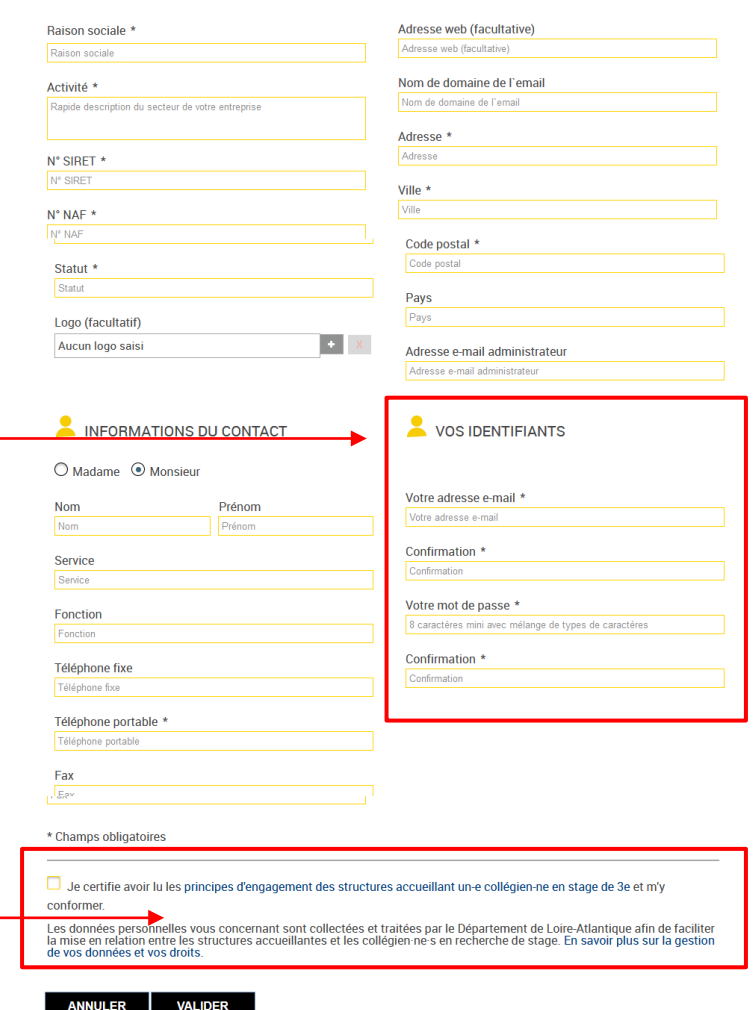

 $\downarrow$ 

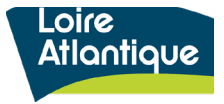

#### **Réception du mail d'activation**

Une fois le formulaire de création de compte complété, vous recevrez un mail vous invitant à activer votre compte.

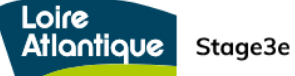

Bonjour,

Vous venez de créer votre compte utilisateur sur la plateforme de stages de 3ème de Loire-Atlantique, et nous vous en remercions.

Il vous reste encore à activer votre compte en cliquant sur le lien suivant : Cliquez ici.

Cordialement,

http://stage3e.loire-atlantique.fr/

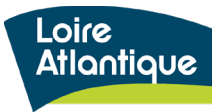

# **3. Saisir des offres de stage > se connecter**

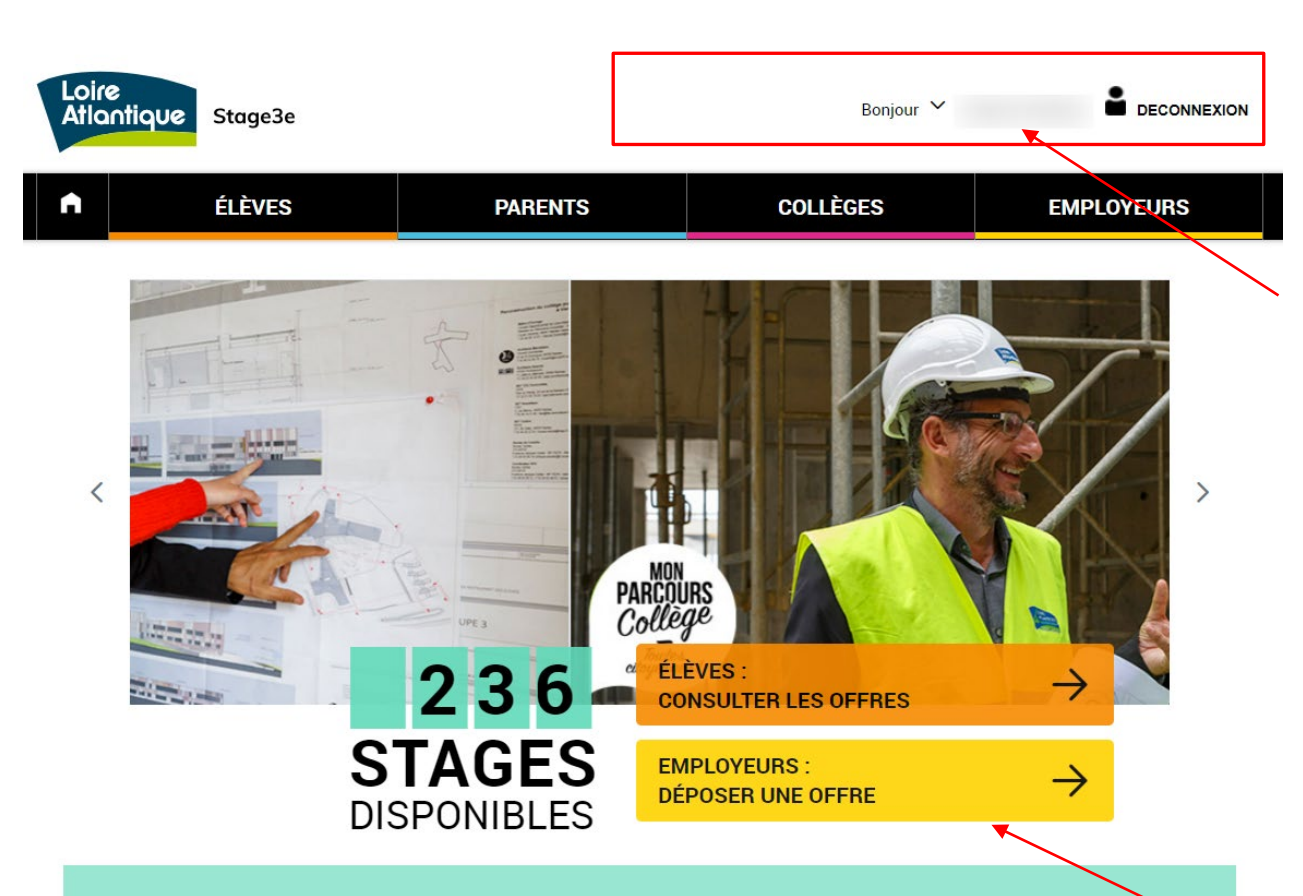

#### Le stage découverte, une expérience clé pour chaque collégien ne !

Un stage d'observation est obligatoire pour tous les élèves de 3ème et permet un premier contact avec le monde du travail. Accessible à l'ensemble des élèves de 3ème et 3ème « prépa-pro » de tout le département, ce site propose un accès facilité à une offre de stages en particulier pour les jeunes en déficit de réseau. Les candidatures des élèves scolarisées en établissement d'éducation prioritaire (Rep. Rep+) bénéficient d'une attention particulière. Les places disponibles émanent de collectivités territoriales, d'entreprises et d'associations locales.

Une fois connecté :

**1.Revenez sur la page d'accueil** du site

**2.Votre e-mail apparaît dans le bandeau supérieur**, vous indiquant que vous êtes bien connecté avec votre compte.

3.Le bouton « connexion » devient le **bouton de « déconnexion »** du site, sur lequel il ne faudra pas oublier de cliquer une fois votre saisie terminée.

**4.Cliquez sur le bouton « Déposer une offre »** pour accéder au formulaire de saisie.

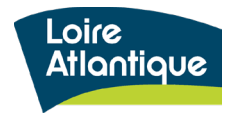

DEPOSER UNE OFFRE DE STAGE

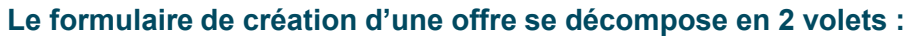

- 1. Informations dédiées à l'employeur (colonne fond blanc)
- 2. Descriptif du stage (colonne fond gris)

#### **Les informations sur l'employeur**

- L'employeur : infos pré-saisies
- Localisation du stage : à compléter, sauf l'adresse administrateur
- Contact : personne pouvant répondre aux questions des élèves
- Service : nom du service accueillant
- Fonction : fonction de la personne « tuteur » du stagiaire

#### **Le descriptif du stage**

- Titre : Le titre doit commencer par « Découverte du métier de xxx » ou par « Stage découverte xxx » .
- Description : Merci d'être le plus précis possible (détail des missions, horaires, lieu d'accueil si spécifique, tenue à prévoir, déplacements éventuels…). Afin de permettre aux stagiaires d'identifier le nombre de places disponibles sur chaque offre, indiquer le texte suivant : [xx] places sont proposées pour ce stage, sur la période indiquée. L'accueil des stagiaires est possible dans la limite des places disponibles.
- Période d'accueil : Indiquer les semaines d'accueil possibles pour votre structure et si l'offre de stage court sur plusieurs mois, il faut alors préciser uniquement les semaines hors période de vacances scolaires. Pour cela, cliquez sur la loupe et sélectionnez les semaines d'accueil. **ATTENTION** : les périodes de stages sont définies par chaque établissement scolaire.
- Période de candidature : Les dates renseignées dans ces champs correspondent aux dates pendant lesquelles les élèves peuvent candidater via le site internet. Le bouton postuler ne sera alors visible sur la fiche descriptive de l'offre de stage uniquement pendant les dates indiquées.

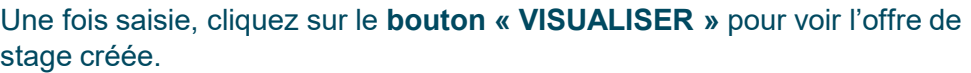

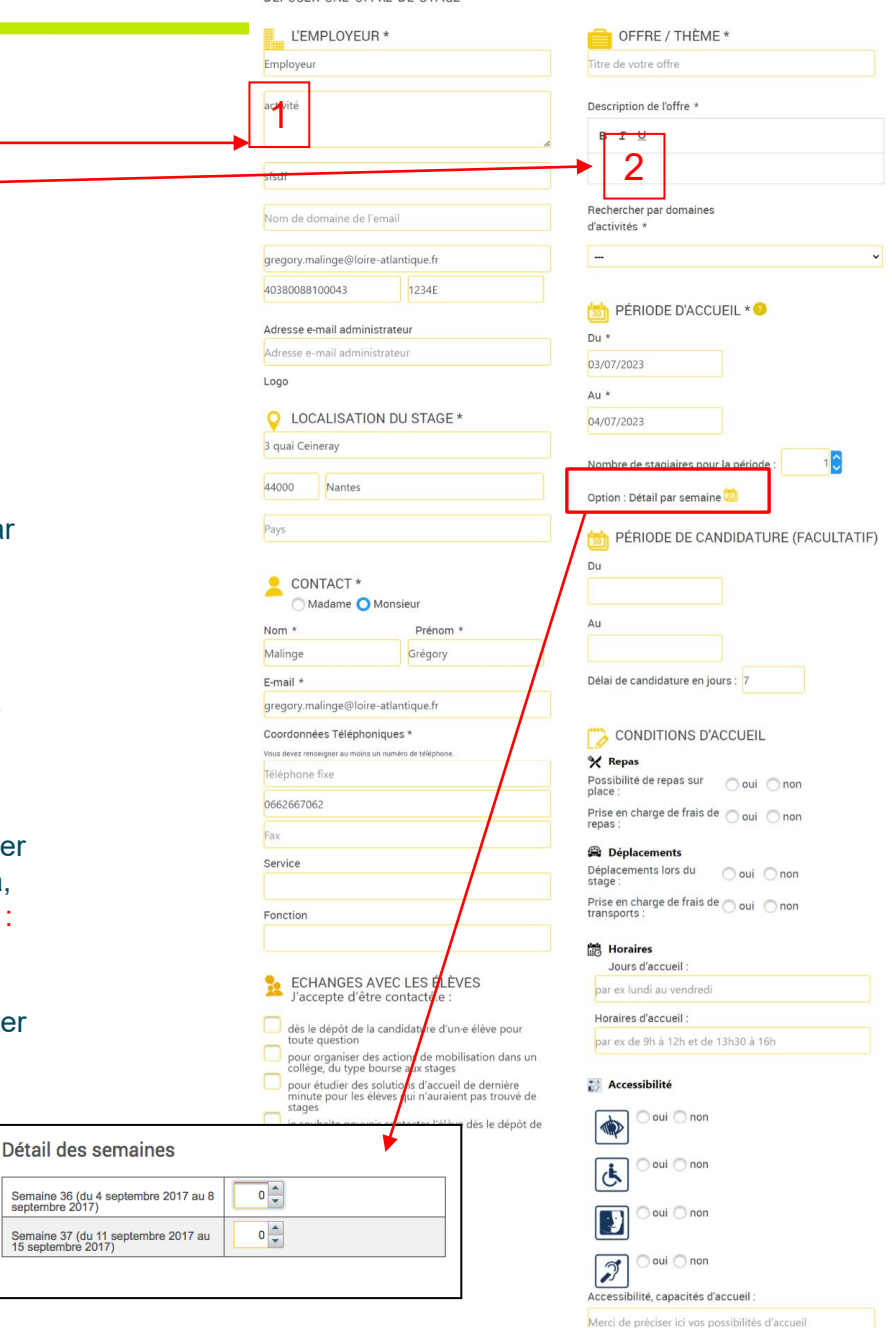

# **3. Saisir des offres de stage**

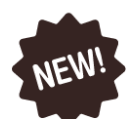

#### **Nouveautés 2023**

Des cases à cocher ont été ajoutées dans le formulaire de création de compte, afin de rendre compte du niveau d'accessibilité de votre structure : handicap visuel, handicap moteur, handicap mental et handicap auditif.

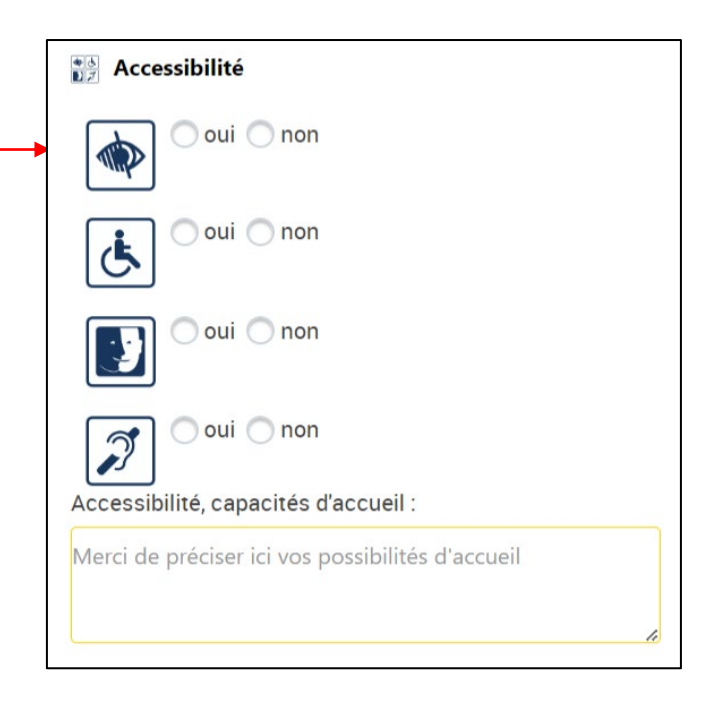

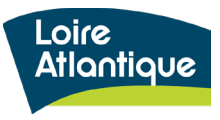

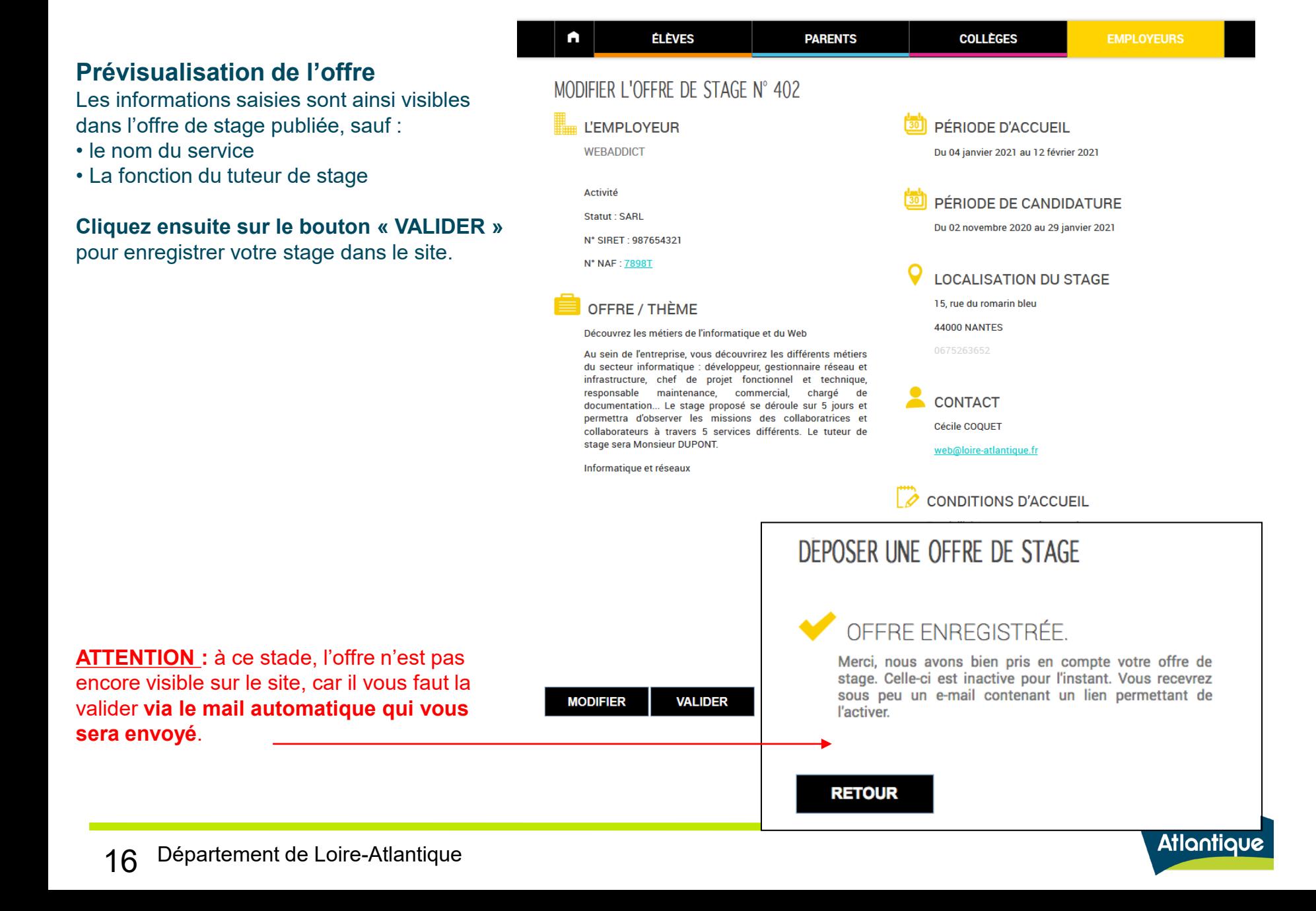

Avant de consulter votre messagerie, vous pouvez également vérifier que l'offre saisie est bien enregistrée en accédant à votre tableau de bord. **Cliquez sur le lien « Accéder à votre activité »** depuis le menu déroulant en haut de page.

L'offre saisie, doit apparaître au sein du 3ème onglet « Vos offres de stage », avec un statut « A activer ». **À noter** : chaque offre déposée possède un identifiant ou « ID », vous permettant de filtrer toutes les candidatures déposées pour cette-dernière au sein du tableau de bord. Pour cela, il vous suffit de saisir l'**ID** de l'offre dans le champ correspondant et le filtre est automatique.

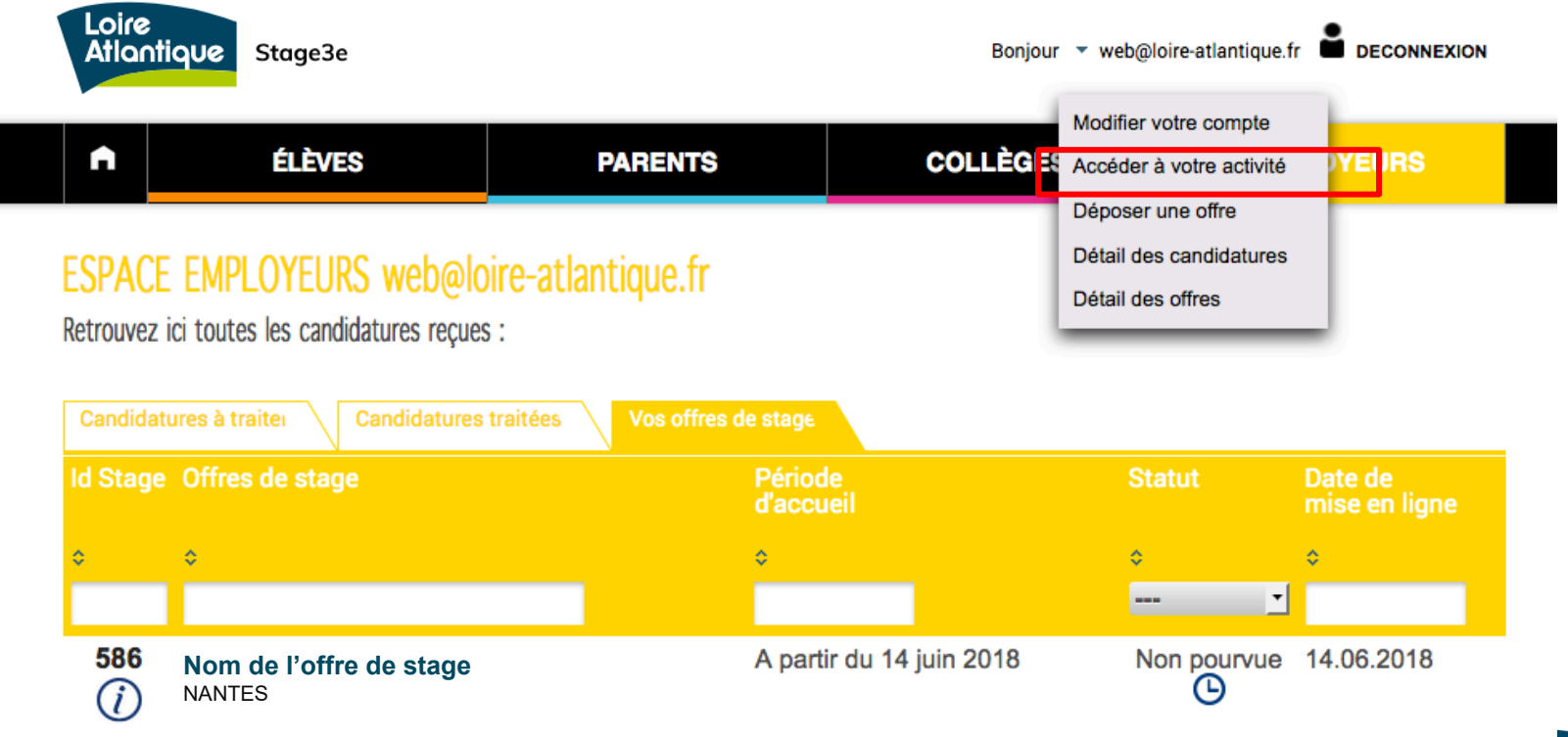

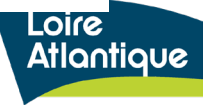

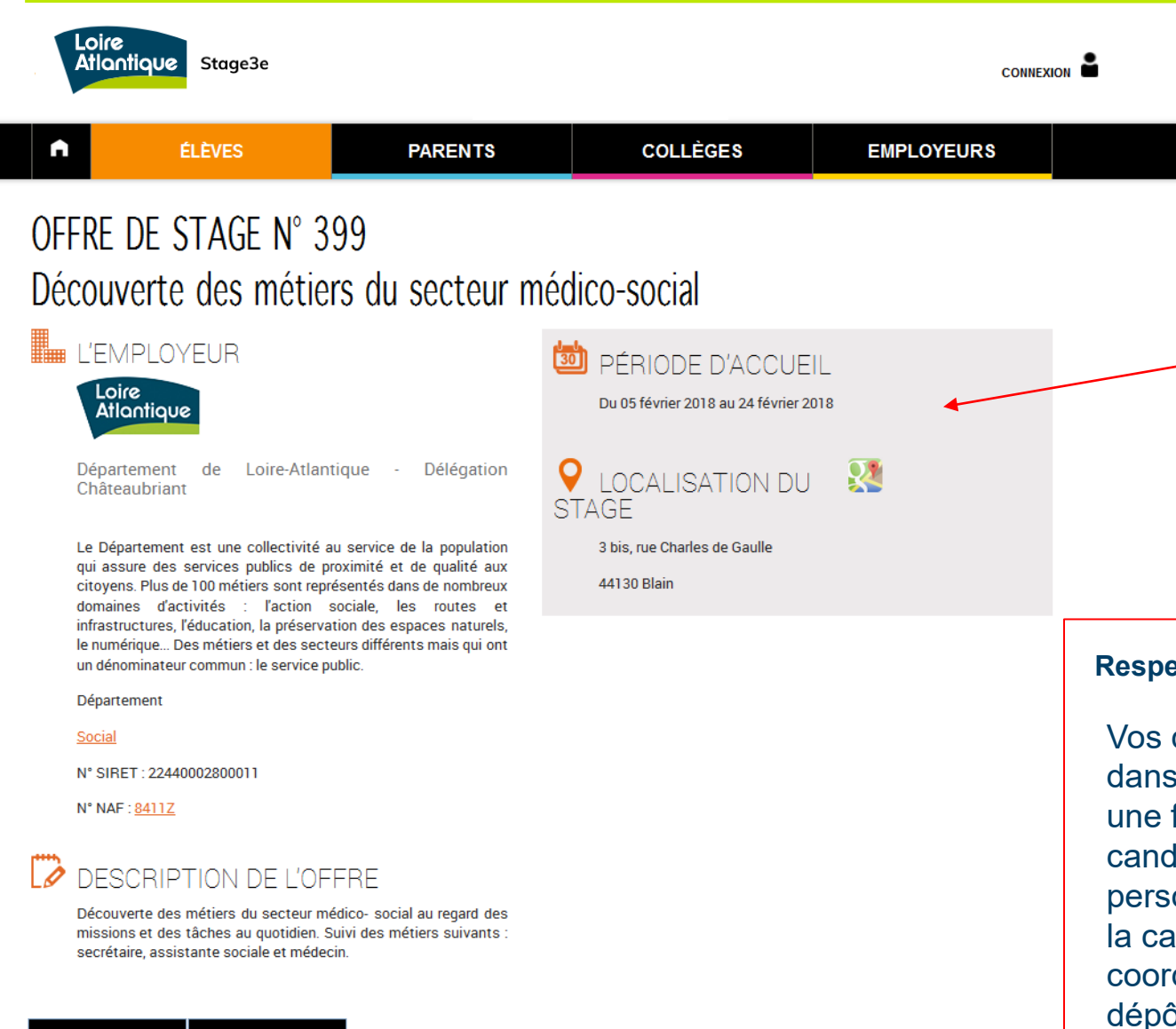

Lorsque l'offre sera validée par vous même via le mail de notification, ou par l'administrateur du site, elle sera visible avec cette mise en page pour un élève consultant le site internet.

#### **Respect de vos données personnelles**

Vos coordonnées seront visibles dans l'offre de stage seulement une fois qu'un élève aura candidaté en créant son compte personnel, et si vous avez coché la case acceptant de diffuser vos coordonnées aux élèves lors du dépôt de votre offre.

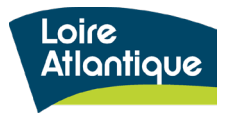

**POSTULER** 

**RETOUR** 

# **4. Suivre et traiter les candidatures**

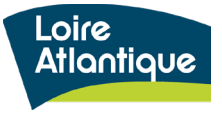

Pour suivre les candidatures déposées sur chacune des offres, cliquez sur le lien **« Accéder à votre activité ».**

Vous aurez ainsi accès à votre tableau de bord, vous permettant de suivre le nombre d'offres que vous avez proposées et les candidatures déposées.

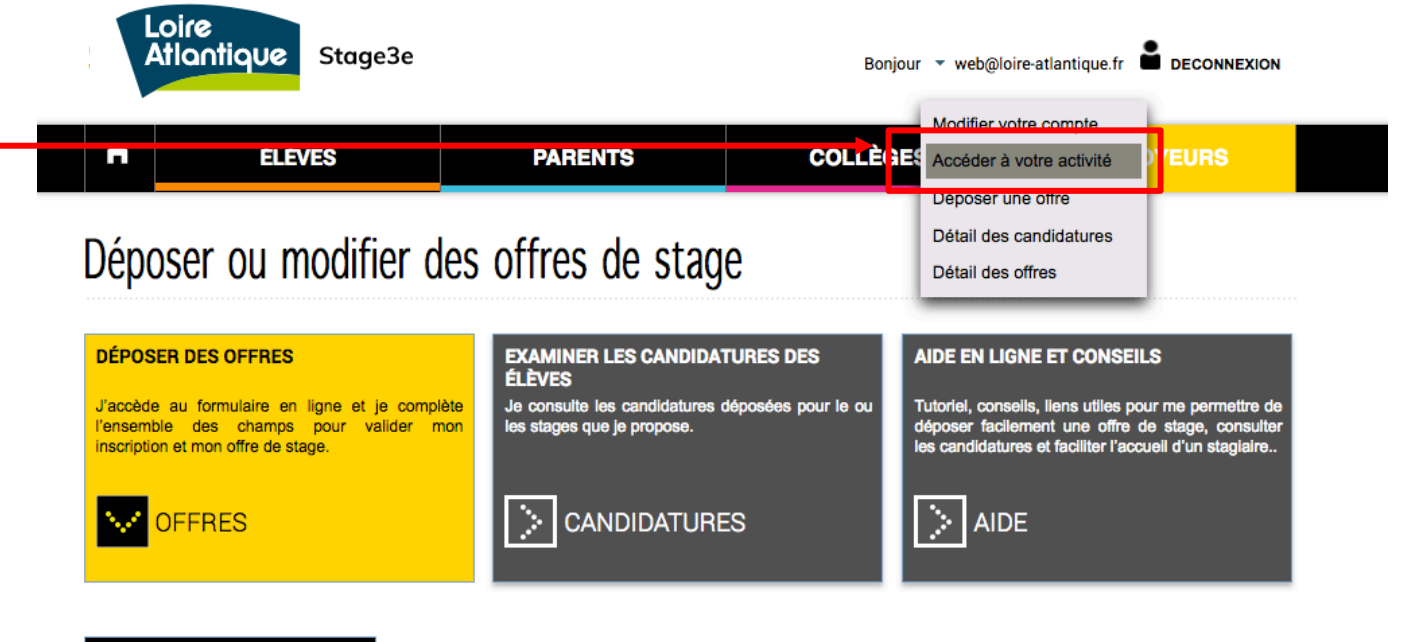

#### **DÉPOSER UNE OFFRE**

#### Pourquoi accueillir un-e élève de 3ème ?

Ce site dont l'objectif est de lutter contre les inégalités sociales et territoriales dans l'accès aux stages, priorise les candidatures des élèves scolarisés dans les collèges en réseau d'éducation prioritaire. Ainsi, chaque candidature émanant d'un établissement de ce réseau sera clairement identifiée au sein de votre espace employeur, au sein de la liste des candidatures, via un code couleur spécifique.

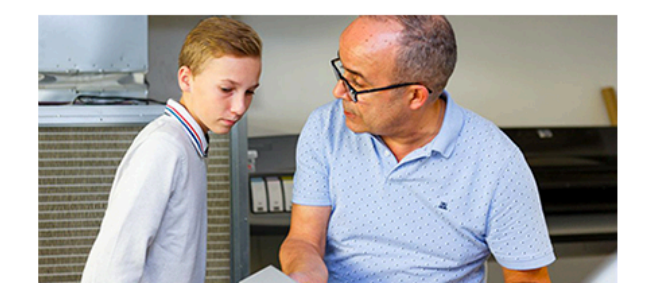

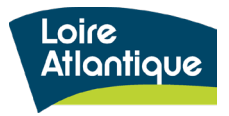

#### **Le tableau de bord est composé de 3 onglets :**

- Candidatures à traiter
- Candidatures traitées
- Vos offres de stage

Les candidatures **« à traiter »** n'ont pas encore été validées ni par vous, via le mail de notification envoyé dans votre boite morale, ni par les administrateurs du site. Pour valider ces-dernières, il vous faut consulter votre messagerie ou cliquer sur la candidature depuis votre tableau de bord.

*À noter : dans la capture écran ci-dessous, la pastille verte indique qu'il s'agit d'une candidature émanant d'un collège prioritaire (REP / Rep+)*

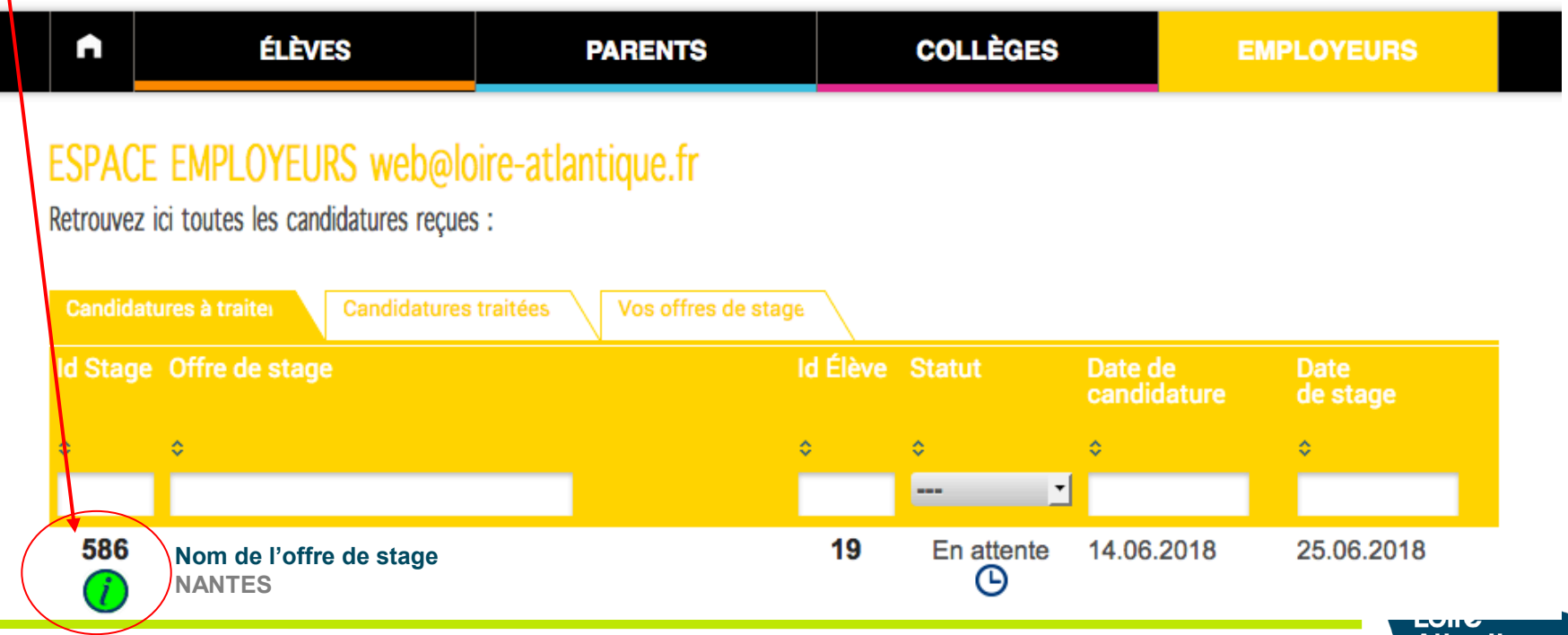

Atlantial

#### **En cliquant sur la candidature, vous accédez aux informations suivantes :**

- Période demandée par le stagiaire
- Motivations de l'élève
- Rappel des informations sur l'offre de stage

En bas de la candidature, il vous est alors possible de refuser ou d'accepter la candidature de l'élève via les boutons :

- **Refuser**
- **Accepter**

Le clic sur les boutons d'action envoie un sms et/ou un mail à l'élève pour lui indiquer votre réponse.

Le bouton statistiques vous donne quelques indications sur l'offre consultée :

- Nbre de places restantes
- Nbre de candidatures reçues…

Candidature d'un(e) élève intéressé(e) par votre offre

 $\left[\frac{1}{30}\right]$ **SEMAINE DEMANDÉE** du 05.02.2018 au 09.02.2018

**MOTIVATIONS** test Cécile

**L'EMPI OYEUR** 

Département Loire-Atlantique Délégation de Châteaubriant

Le Département est une collectivité au service de la population qui assure des services publics de proximité et de qualité aux citovens. Plus de 100 métiers sont représentés dans de nombreux domaines d'activités : l'action sociale, les routes et infrastructures, l'éducation, la préservation des espaces naturels, le numérique... Des métiers et des secteurs différents mais qui ont un dénominateur commun : le service public.

N° SIRET: 22440002800011

N° NAF : 84117

### $\overline{\mathscr{L}}$  OFFRE / THÈME

Découverte des métiers du secteur médico-social

Découverte des métiers du secteur médico- social au regard des missions et des tâches au quotidien. Suivi des métiers suivants : secrétaire, assistante sociale et médecin.

Coordonnées de l'élève Id téléphone

 $\left[\frac{30}{20}\right]$ 

Du 05 février 2018 au 24 février 2018

### **LOCALISATION DU STAGE**

3 bis, rue Charles de Gaulle

44130 Blain

**CONTACT** 

Prénom NOM adressemail@gmail.com

Vous devez vous prononcer sur cette candidature. En l'acceptant, vous proposez à cet élève de venir effectuer son stage à la période demandée sur votre offre. Même si vous n'avez qu'une seule place disponible vous pouvez accepter plusieurs candidatures pour une même période, car les élèves postuleront sans doute sur plusieurs offres. Dans ce cas c'est le premier élève qui confirmera son stage qui l'emportera, les autres candidats étant quant à eux automatiquement avertis que la place n'est plus disponible.

## **4. Suivi des candidatures > impression PDF**

infrastructures, l'éducation, la préservation des espaces

naturels, le numérique... Des métiers et des secteurs différents mais qui ont un dénominateur commun : le service nublic

#### En cliquant sur la candidature, **il vous est aussi possible de générer une impression PDF** de la candidature en cliquant sur le bouton situé en haut à droite de la page « IMPRESSION PDF ».

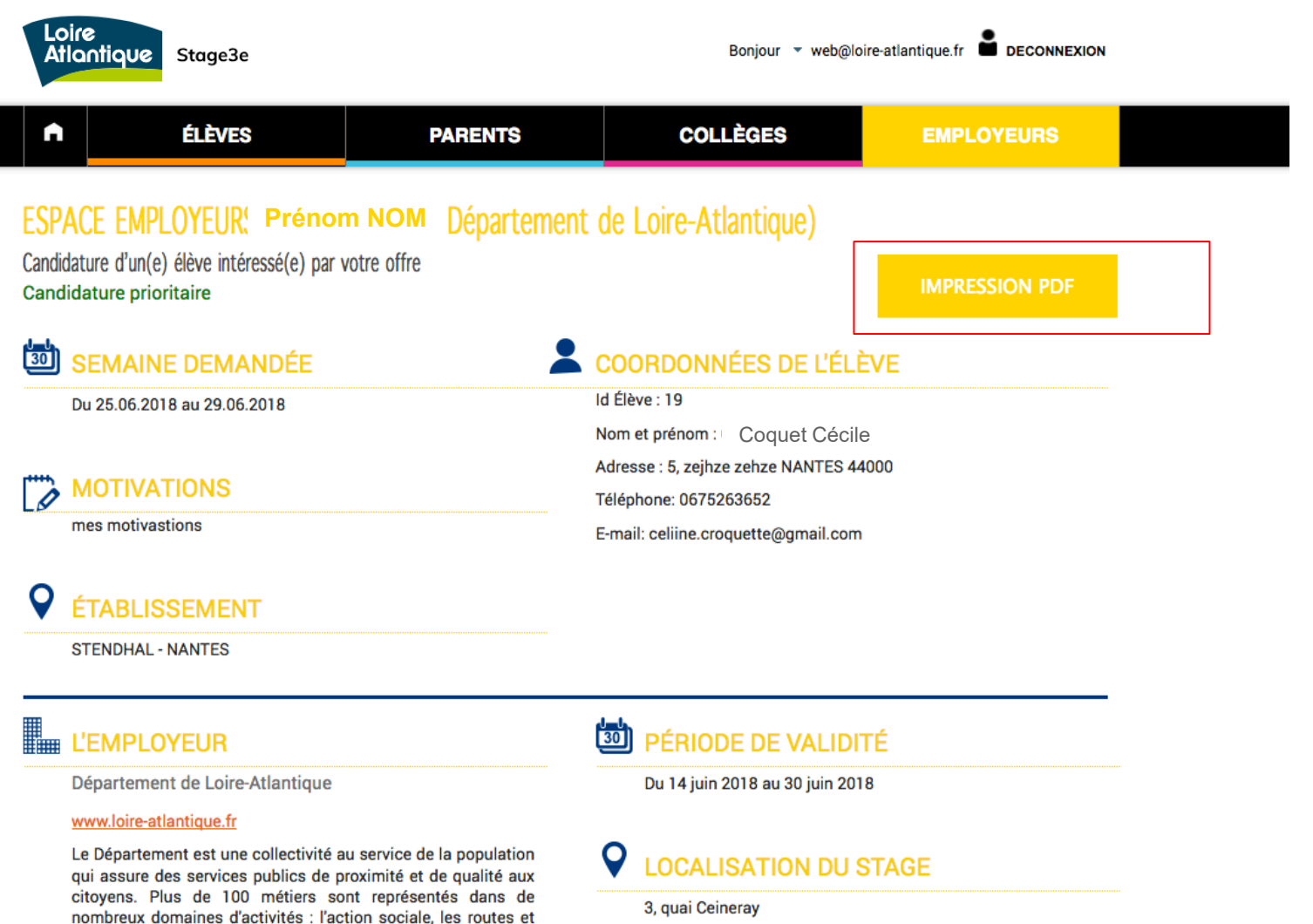

**44041 NANTES** 

Atlantiau

### **Les candidatures « traitées »** ont été validées ou invalidées par vous même.

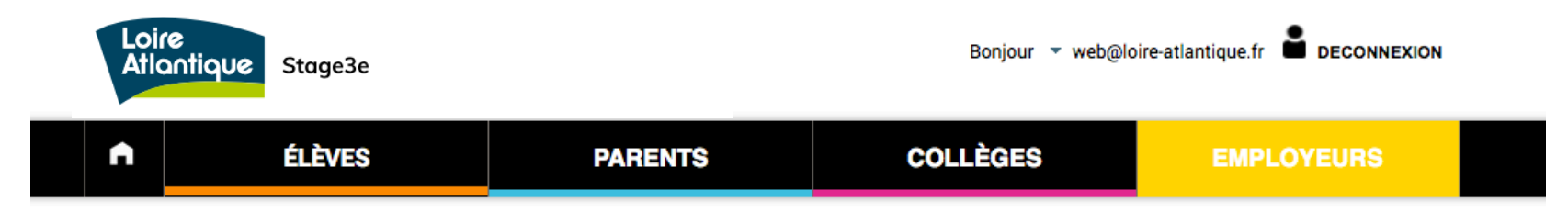

### ESPACE EMPLOYEURS web@loire-atlantique.fr

Retrouvez ici toutes les candidatures reçues :

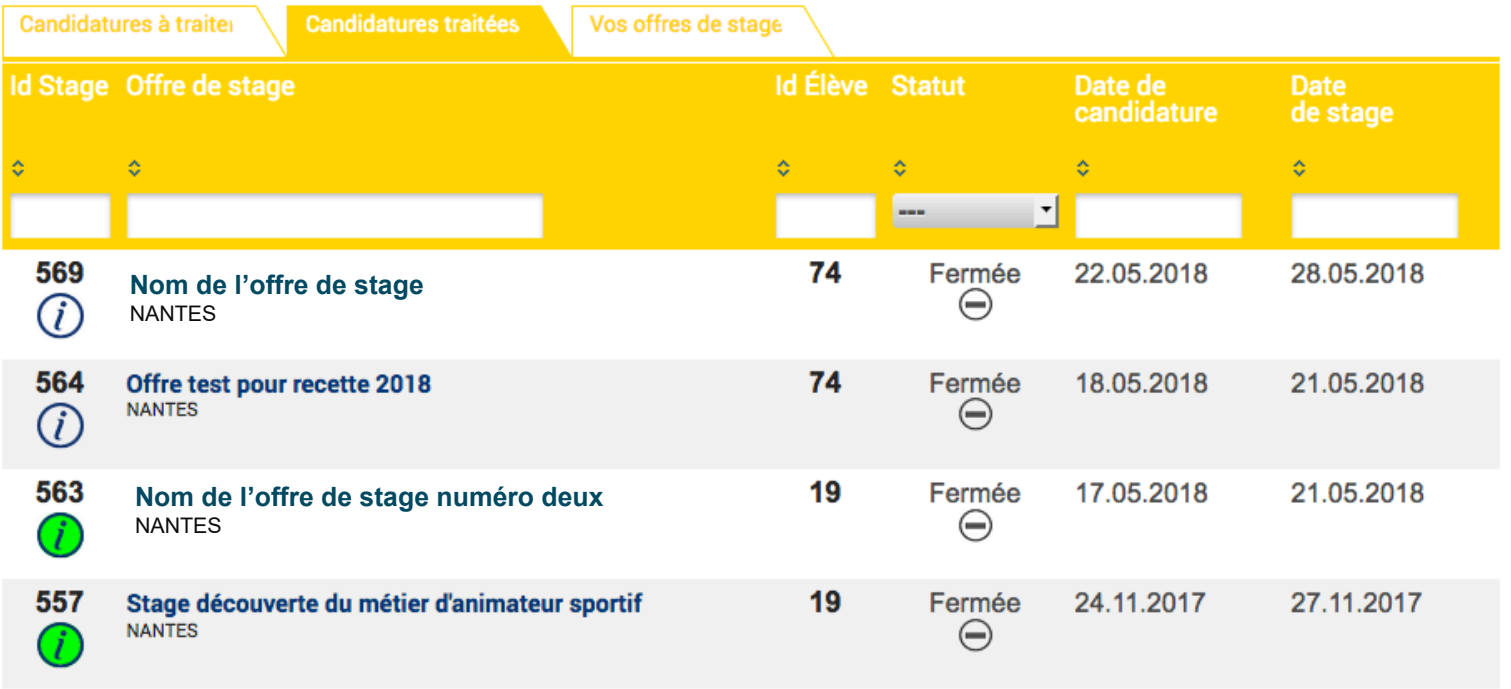

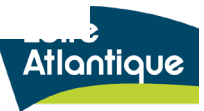

#### **Dépôt d'une candidature**

Voici un exemple de mail de notification envoyé par la plateforme de stage, signalant un dépôt de candidature à une de vos offres de stage.

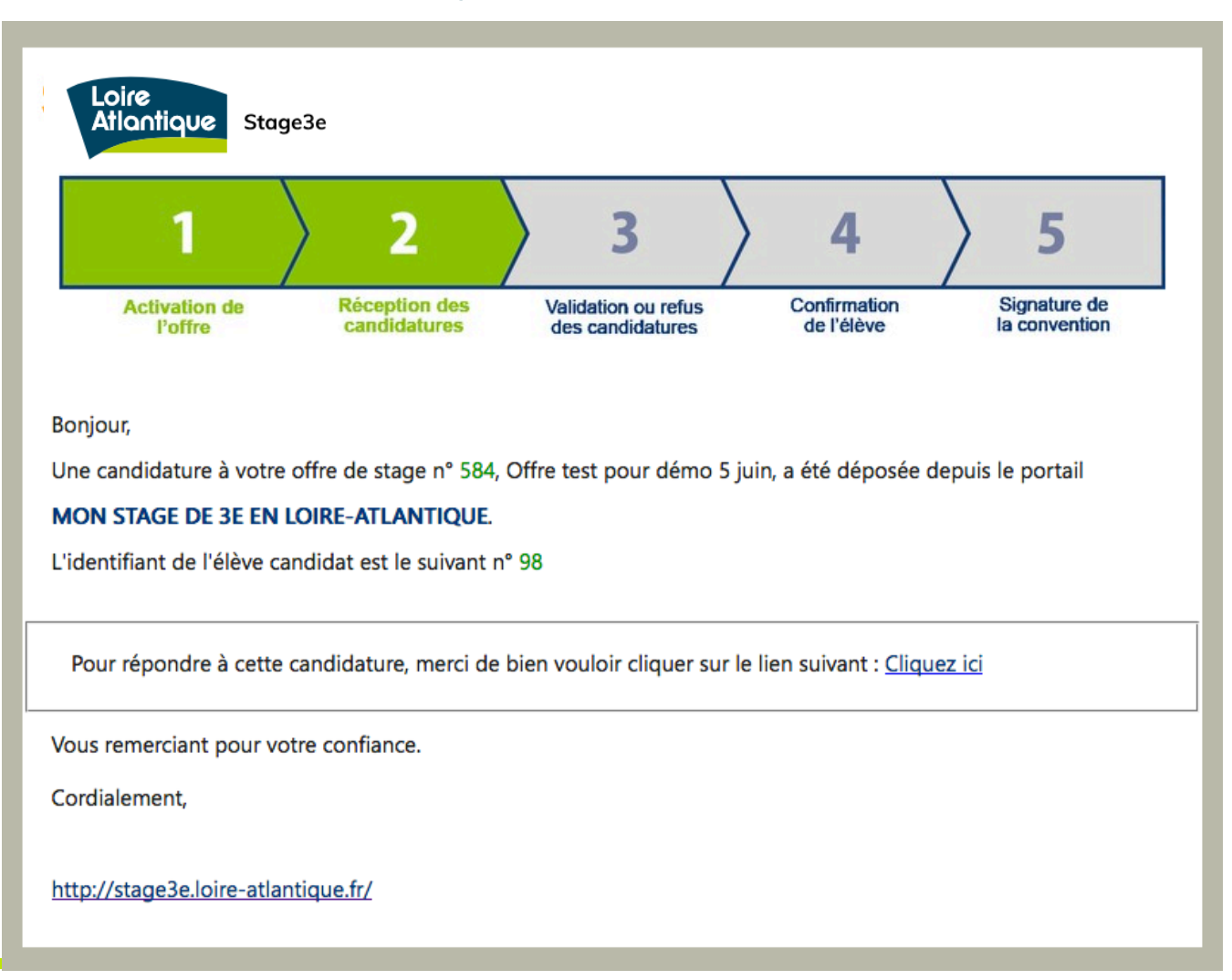

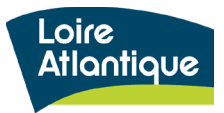

#### **Validation d'une candidature par un élève**

Voici un exemple de mail de notification envoyé par la plateforme de stage, pour une candidature acceptée par un élève.

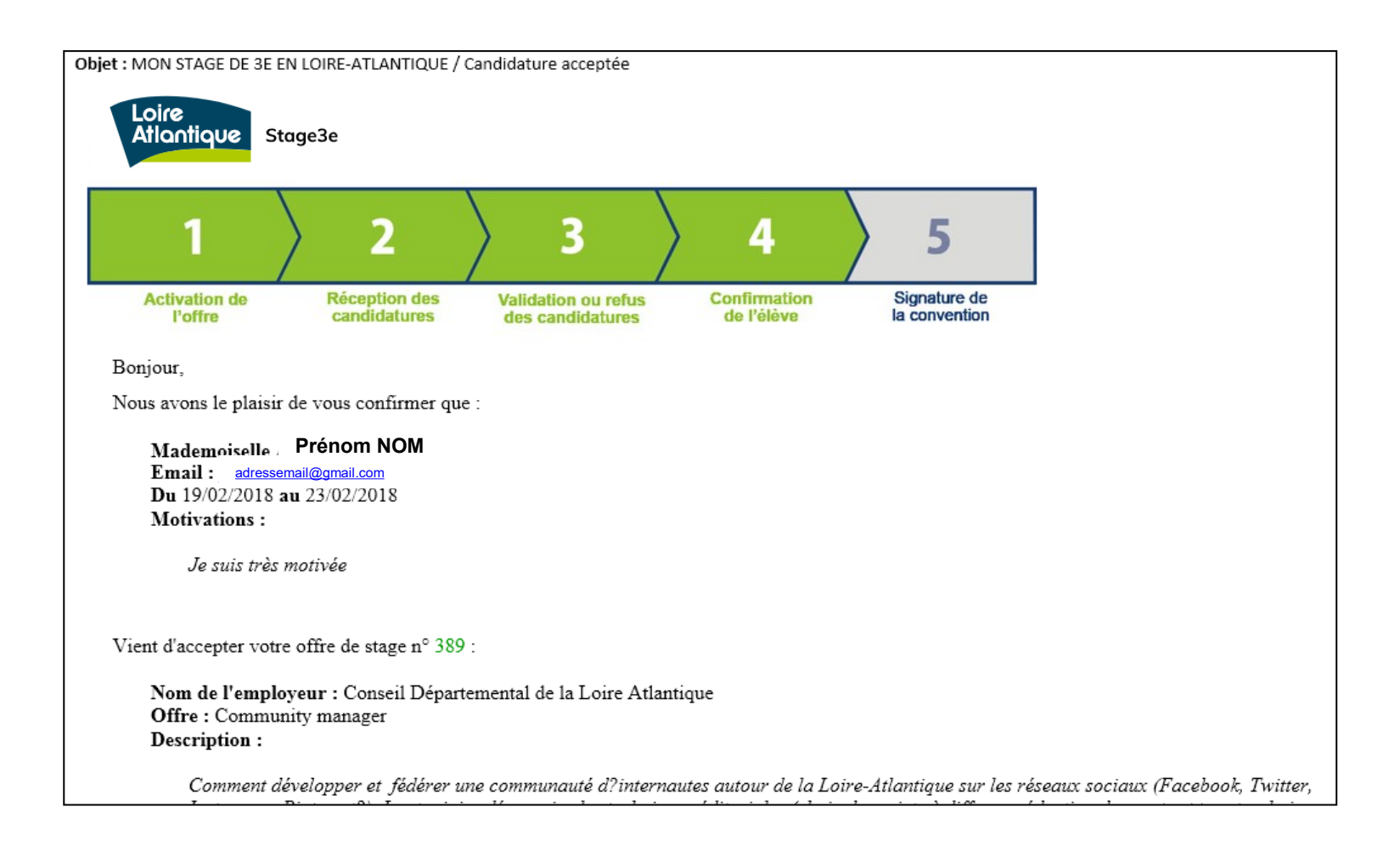

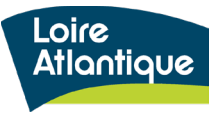

Désactiver une offre, **consiste à masquer votre annonce du site internet et à rejeter les éventuelles candidatures en attente sur cette offre.** Pour désactiver une offre, il vous faut dans un 1er temps, cliquer sur l'intitulé de l'offre à traiter depuis votre tableau de bord.

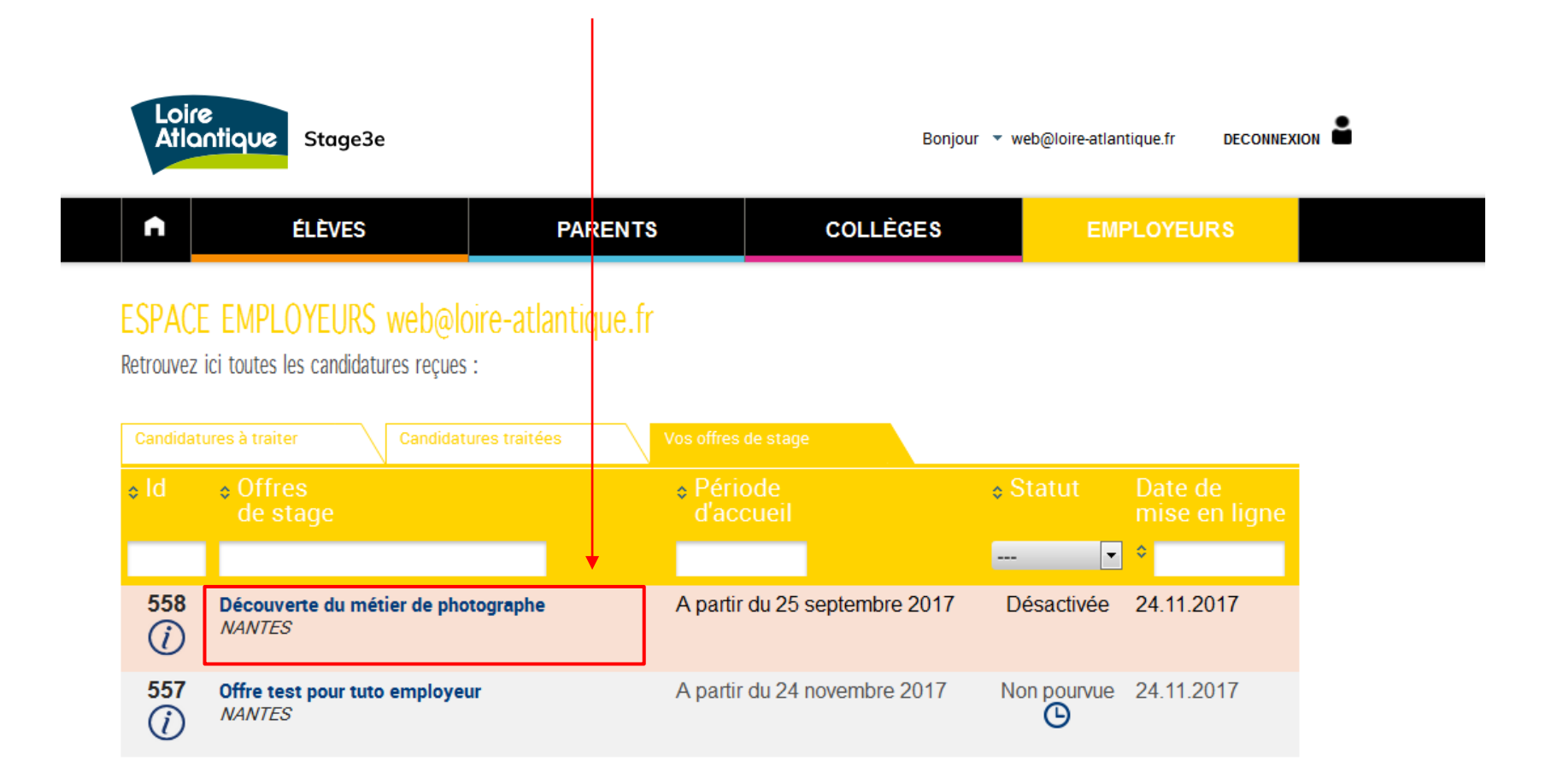

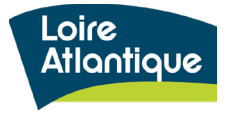

#### Puis, de cocher la case « **Offre désactivée** ».

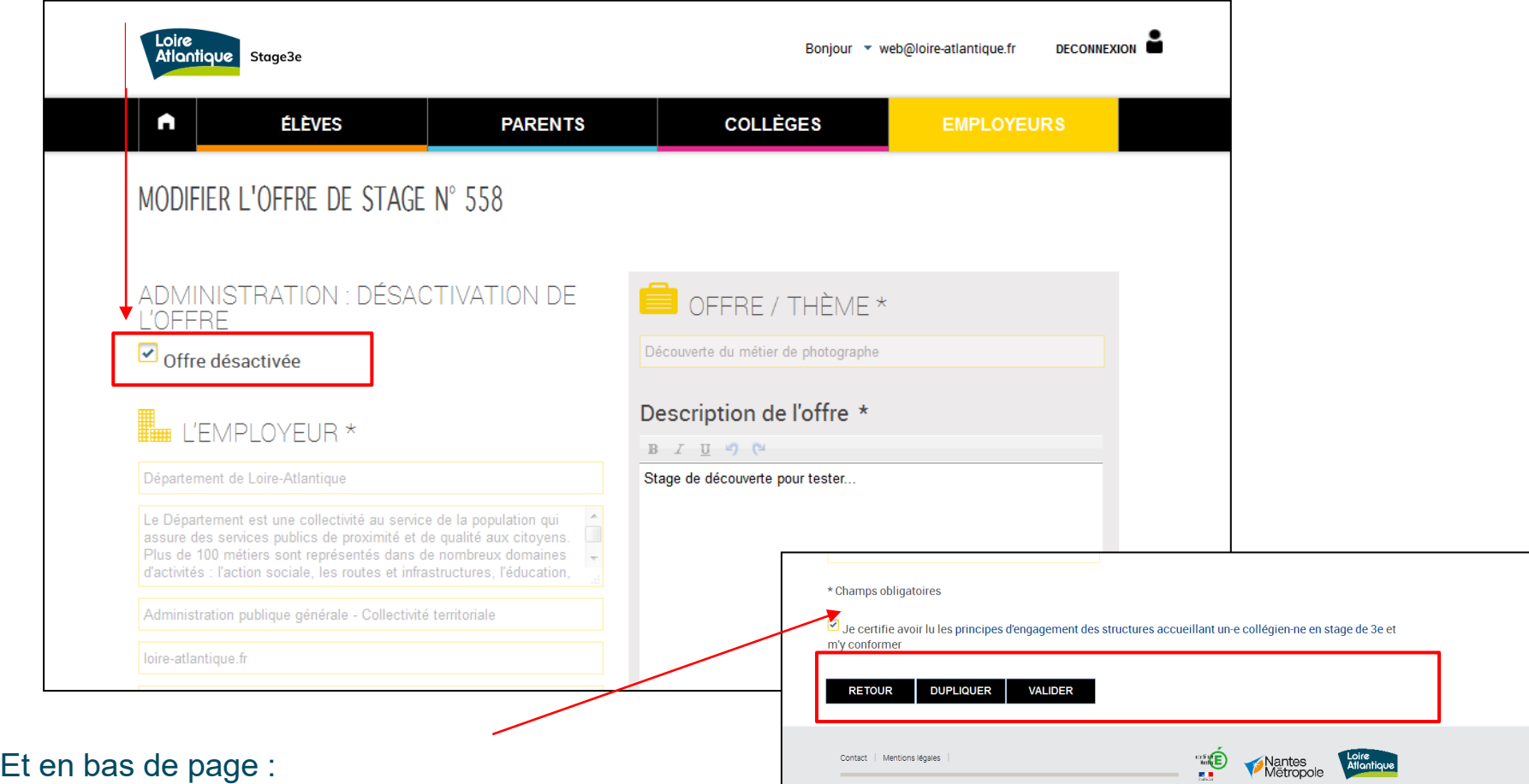

- Cocher les principes d'engagement
- Valider la modification via le bouton **« VALIDER »**

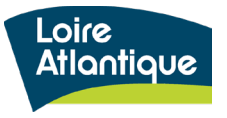

Lorsque vous désactiver une offre, un message d'alerte vous indique que **toutes les candidatures en cours (ou en attente) sur cette annonce seront rejetées**, et donc que les **candidats seront avertis de ce rejet** et invités à postuler sur une autre offre.

Il vous faut donc cliquer sur le **bouton VALIDER** pour enregistrer la désactivation de l'offre en ligne.

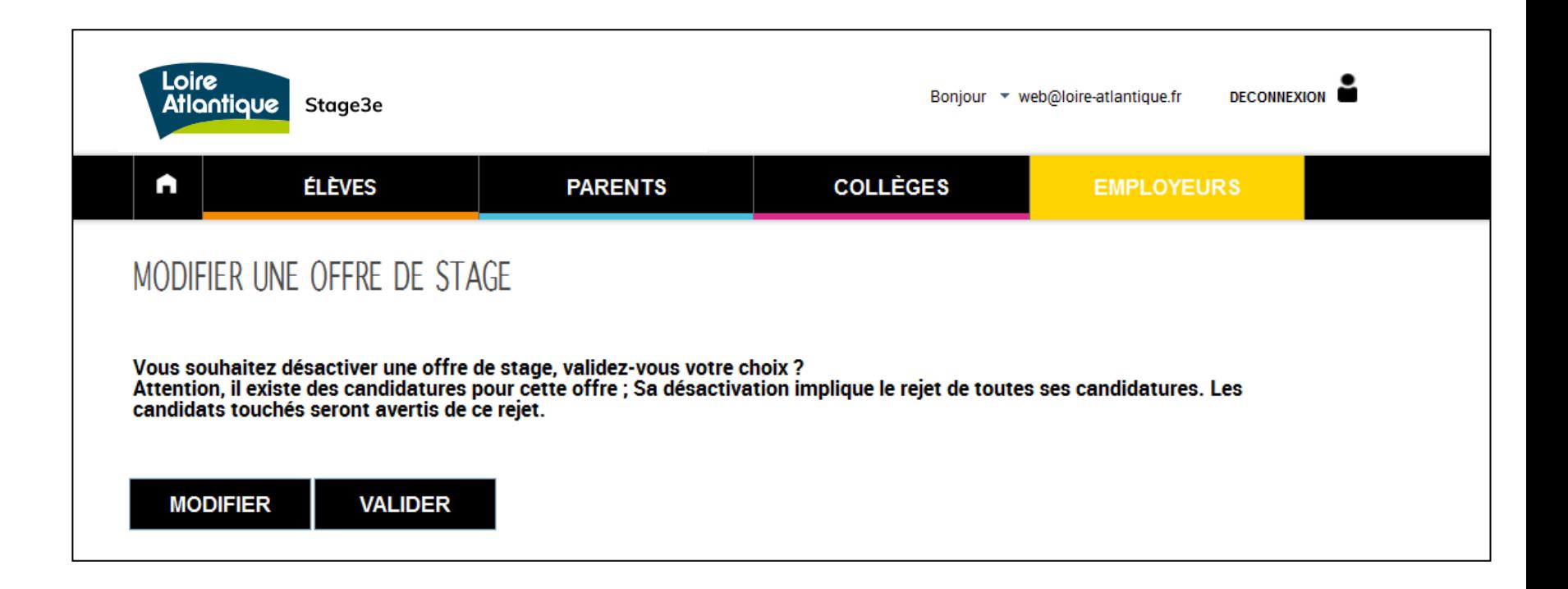

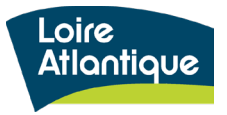

L'offre modifiée apparait en **statut « Désactivée »** au sein de votre tableau de bord et n'est donc plus visible pour les élèves en recherche de stage.

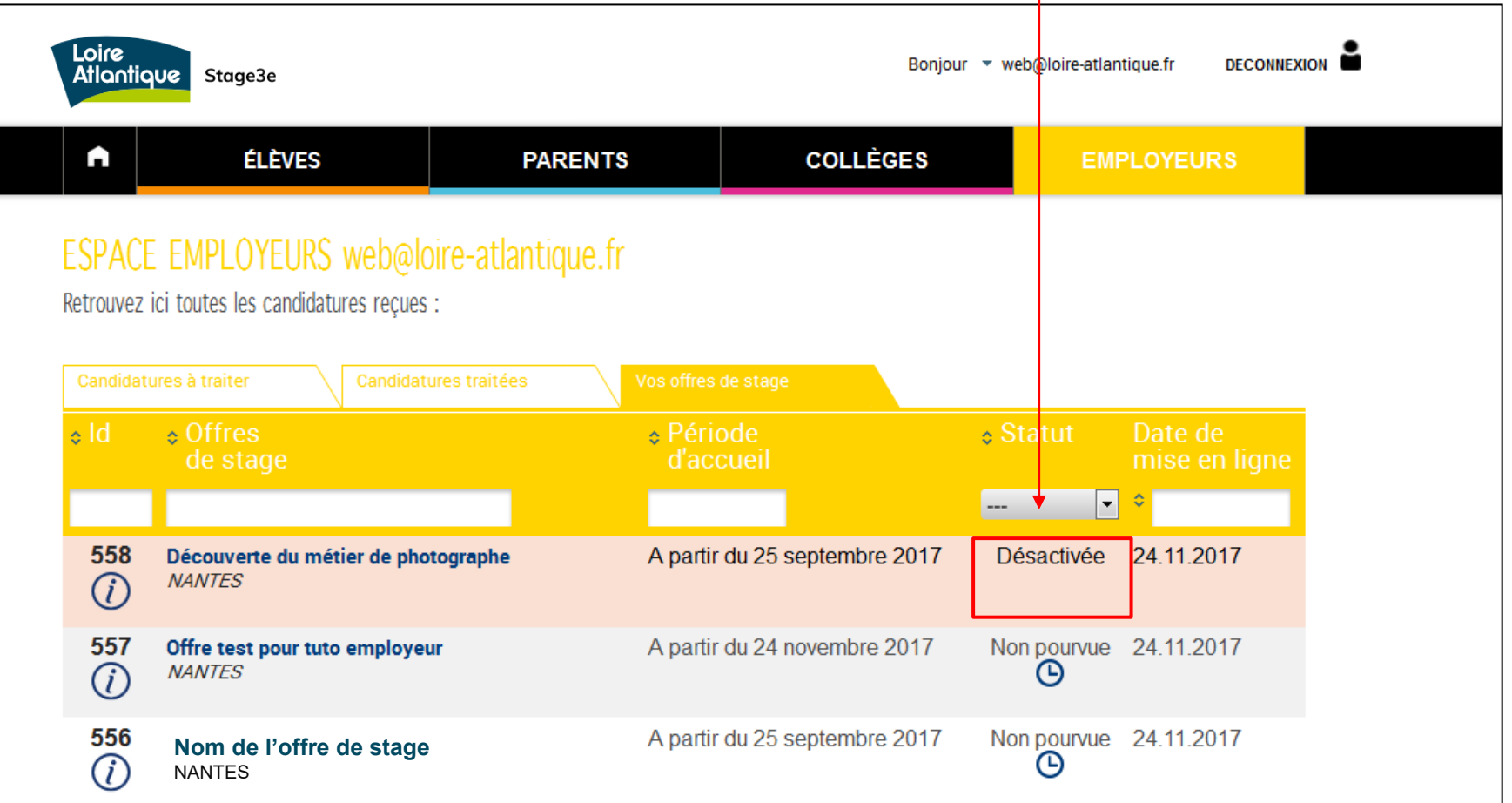

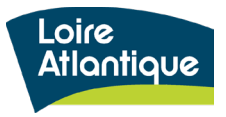

Au sein de votre onglet « Candidatures traitées », les candidatures rejetées par la désactivation de votre annonce, apparaissent alors au statut **« Invalidée ».**

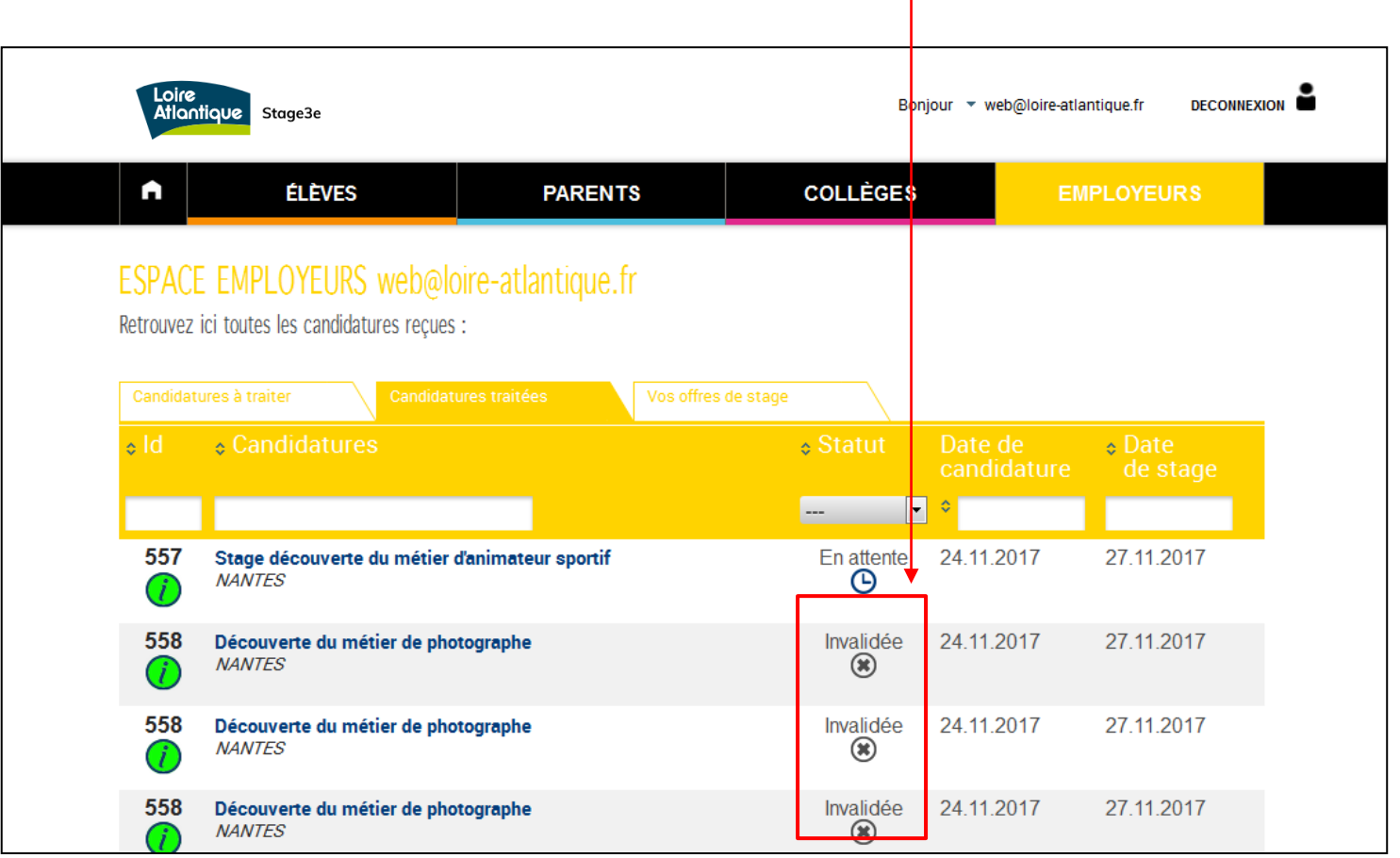

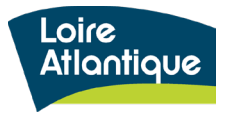

## **4. Suivi des candidatures > suspendre une offre**

Suspendre une offre de stage correspond au fait **de bloquer la possibilité de postuler en ligne sur toutes vos offres saisies sur le site, pendant un temps donné.** Vous cumulez ainsi le maintien des candidatures existantes (et en cours d'instruction) tout en empêchant d'en recevoir de nouvelles.

Pour cela il vous faut **modifier les dates de la période de candidatures** au sein de chacune des fiches.

En indiquant des dates déjà dépassées **vous maintenez l'offre dans la liste des stages visible par les élèves, mais cela fait disparaître le bouton postuler de l'annonce**. Ainsi, vos offres sont toujours visibles sur le site, mais les élèves ne peuvent plus postuler en ligne, car le **bouton « POSTULER » n'est plus visible.**

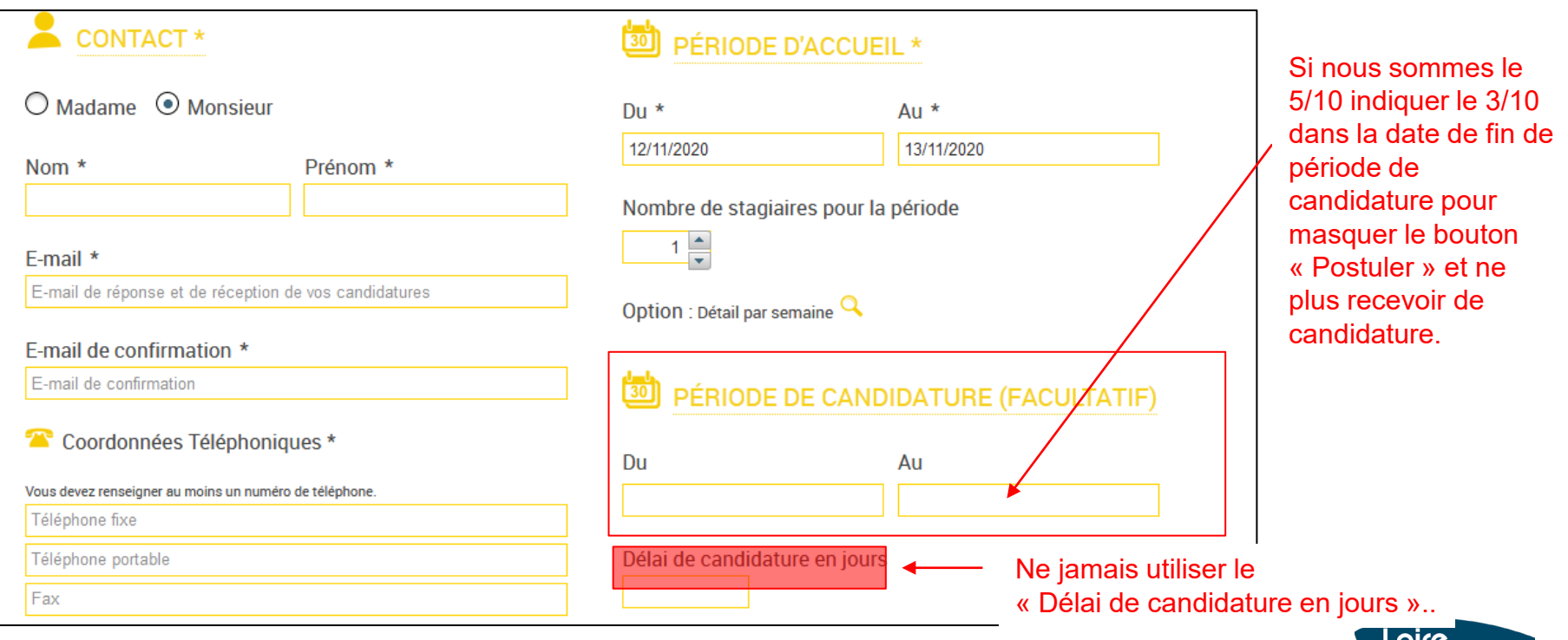

**Atlantiau** 

# **5. Extraire les données statistiques**

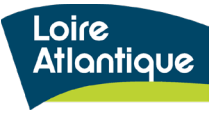

### **Suivre les candidatures déposées sur vos offres**

Pour suivre les candidatures déposées sur chacune de vos offres, cliquez au sein du menu déroulant situé dans le bandeau supérieur, puis sur le lien « Détail des candidatures ». Vous aurez ainsi accès à un fichier excel, vous permettant de suivre le nombre de candidatures déposées pour chacune de vos offres avec les coordonnées des élèves.

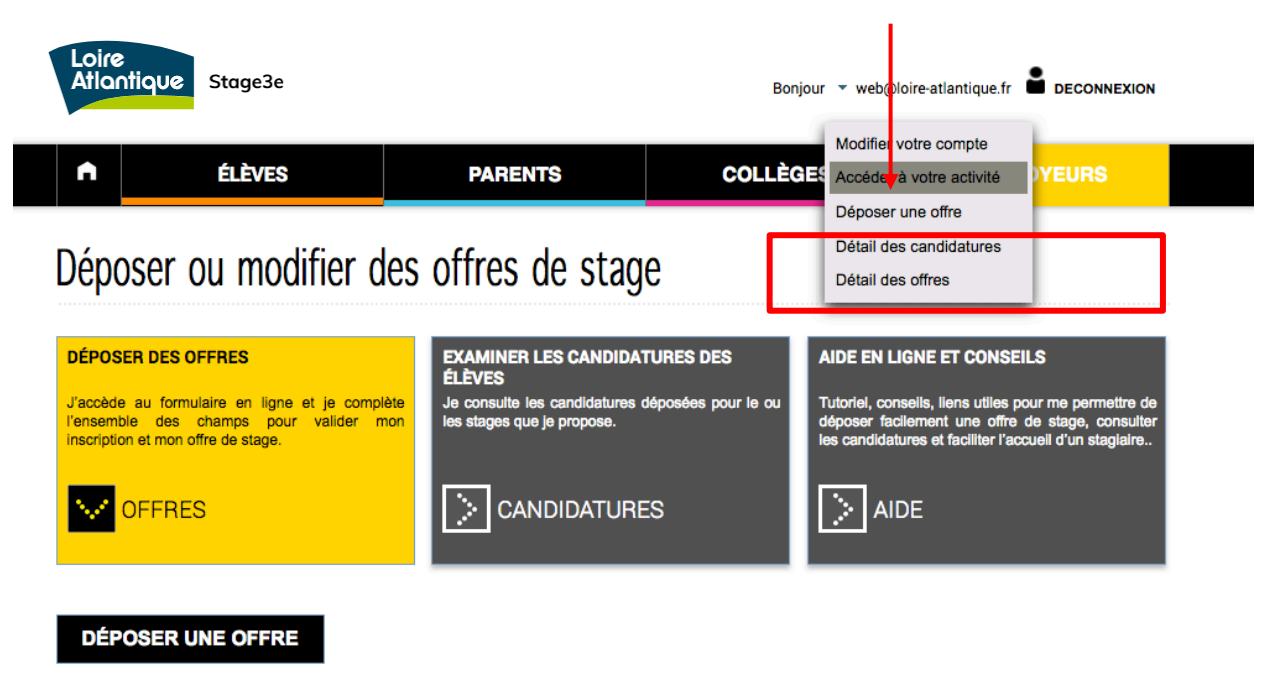

#### Pourquoi accueillir un-e élève de 3ème ?

Ce site dont l'objectif est de lutter contre les inégalités sociales et territoriales dans l'accès aux stages, priorise les candidatures des élèves scolarisés dans les collèges en réseau d'éducation prioritaire. Ainsi, chaque candidature émanant d'un établissement de ce réseau sera clairement identifiée au sein de votre espace employeur, au sein de la liste des candidatures, via un code couleur spécifique.

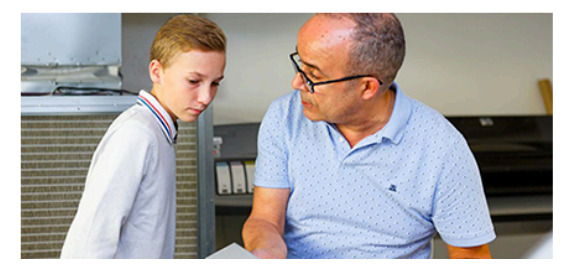

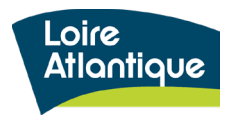

# **5. Extraire les données statistiques**

### **Le fichier statistiques de vos offres de stage**

Le fichier excel généré vous permet de consulter l'ensemble de vos offres avec le contact indiqué pour chacune et leur période d'accueil.

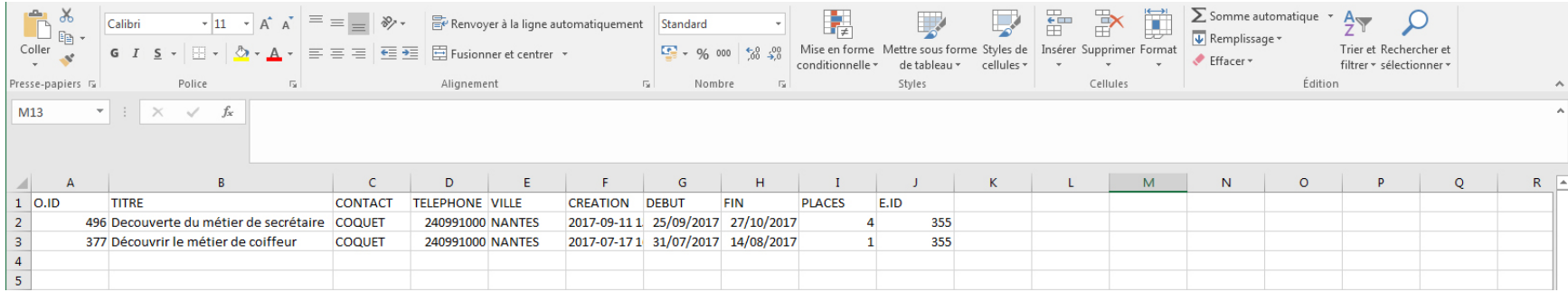

### **Le fichier statistiques des candidatures**

Le fichier excel généré vous permet de consulter l'ensemble des candidatures pour chacune de vos offres, et liste les coordonnées à la fois des élèves et de leurs référents s'ils sont renseignés.

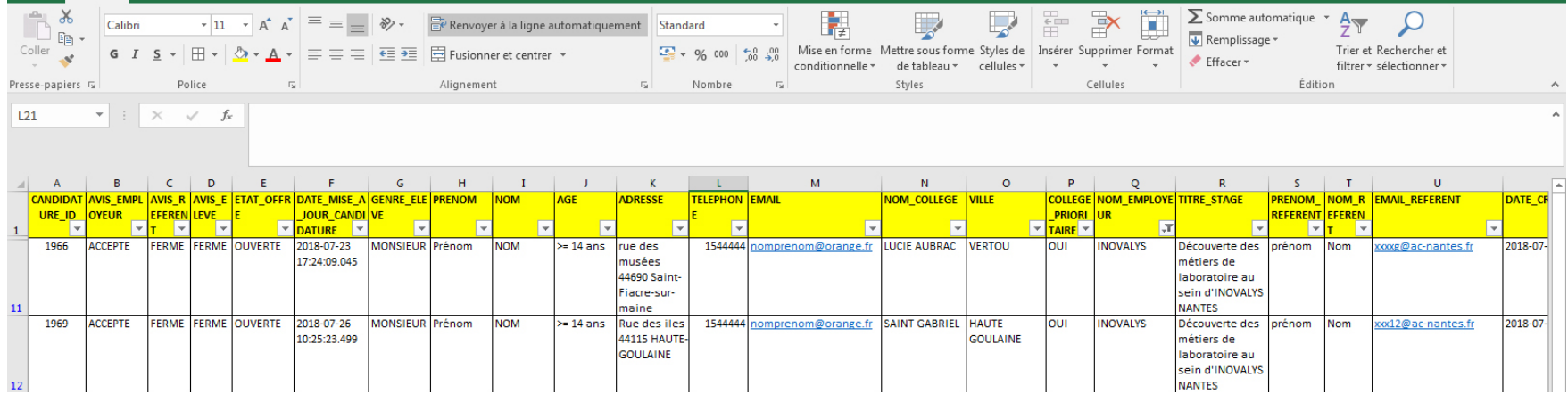

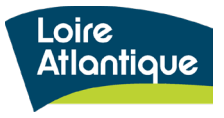

### **Suivi des statistiques par offre**

Il vous est également possible de consulter quelques données statistiques sur chacune de vos offres publiées via le pictogramme "i", présent au sein de votre tableau de bord général.

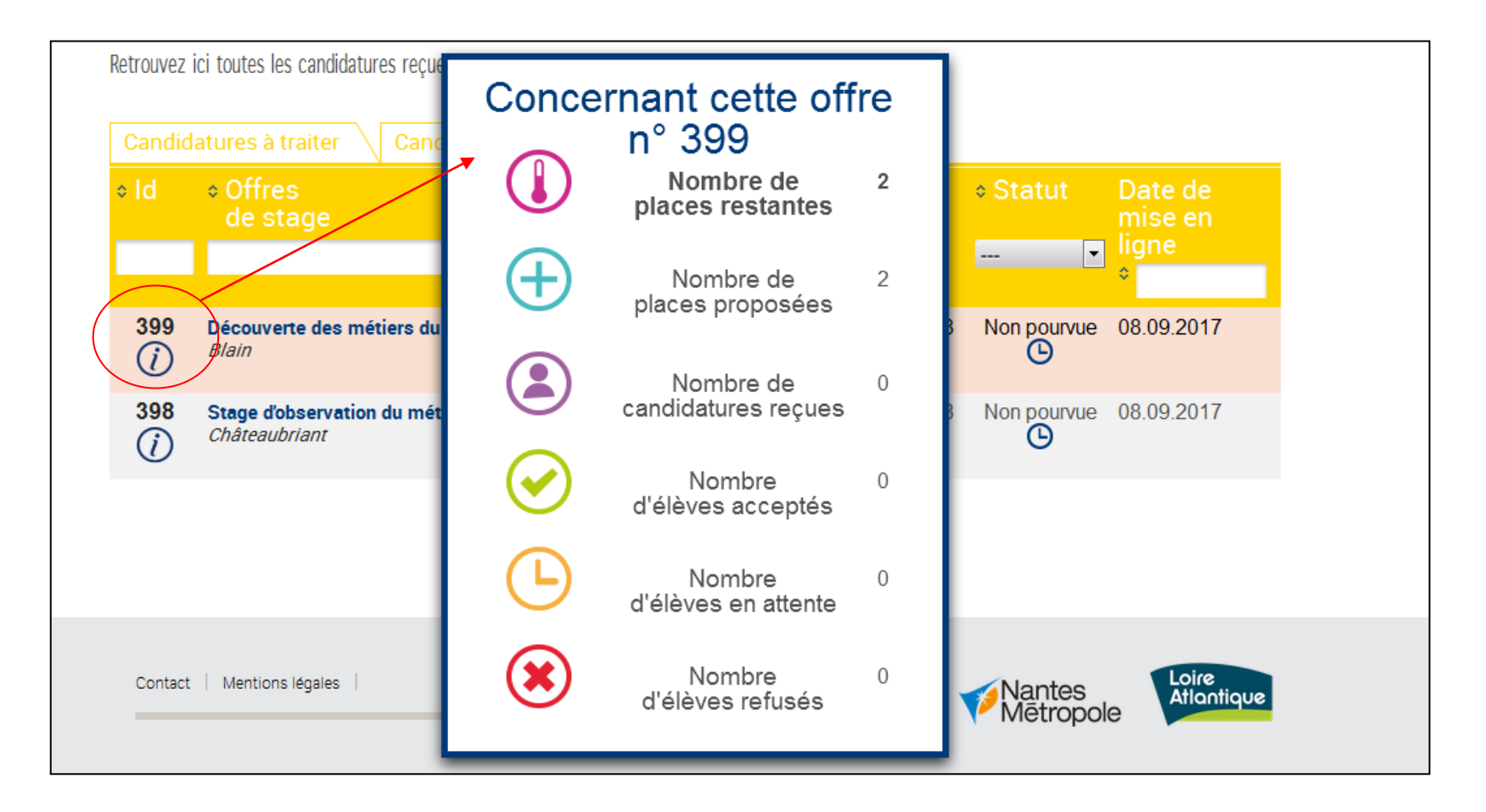

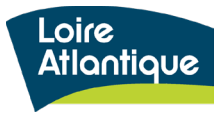